# DEVELOPING WEB-BASED CALLED "BLUSHY" SOCIAL NETWORK FOR NTF INFLUENCERS

Cindy Laura<sup>1</sup>, Rosalina<sup>2</sup>
Faculty of Computing
President University
Bekasi Indonesia
Cindylaura236@gmail.com

Abstract-Blushy is a social network (Wagino, 2020) for NTF Management influencers. NTF Management is an influencer marketing who acts as a bridge between businesses and influencers. This final project will focus on establishing a web-based application called "Blushy" as a social network for NTF Management influencers.

Keywords- Web-Based, Social Network, NTF Influencer

#### I. INTRODUCTION

NTF Management is a management that has been in existence since November 2020 and is overseen by two administrators. This social network was created as a solution so that influencers could assemble their portfolios and apply for jobs in one place, and administrators could simply discover them. NTF Management is a community for the younger generation or anyone who wishes to grow and flourish as an Instagram celebrity. NTF Management acts as a liaison between potential Instagram celebrities, or "influencers," and companies, online shops, stores, ecommerce, applications, and other entities. Currently, their biggest focus is on the Instagram application. But they also accept other applications as well, for example, the current famous application TikTok. The goal of this thesis is to construct a website that will make it easier for NTF Management administrators to decrease their workload and organize their work. A website is a collection of interconnected web pages that may be visited by using a browser. A website is often hosted on a web server that can be accessed through a network such as the Internet or a local area network (LAN)(Mardatila, 2021). This thesis will create a website called "Blushy" which aims to facilitate the work of the NTF Management administrator in handling their influencers. Especially, in terms of job sharing information. Most importantly, to establish a website that monitors NTF Management influencers.

#### II. RESEARCH METHODOLOGY

The Rapid Application Development (RAD) approach is a means to produce software rapidly and efficiently without having to use traditional development methods such as the Waterfall model; it is demonstrated on Figure 1 (Academy, 2021).

This thesis using RAD application methods because:

- This thesis must be completed as quickly as possible and within a specific time frame.
- The prototype should be ready as soon as possible.

Rapid Application Development (RAD)

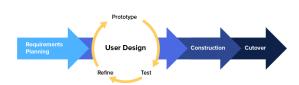

Figure 1 Rapid Application Development (RAD)

#### III. RESULTS AND DISCUSSION

The modeling of design system:

- 1. Requirement Planning Phase
  This is the stage of analysis and planning. System requirements, project scope, and limitations are all prepared during this phase.
- User Design Phase
   In this stage, begin creating designs and visualizing them
  - Constructions

    The next stage is to work on developing the concept into a computer program.
- 4. Cutover and Implementation
  Developers meet with the client to discuss the application, test it, and make adjustments to make it better, until an agreement is reached. This is the final

# IT FOR SOCIETY, Vol. 07, No. 02 ISSN 2503-2224

stage of the product's development before it is ready to be released to the public on the market.

#### 3.1 System Analysis

The major goals of the final project are to share job information and to apply for jobs directly through the Blushy application.

# 3.2 Use Case Diagram

The use case diagrams show the system and the activities that can be performed by the blushy application. There are two types of actors: "NTF Management Administrators", "Administrator", "Visitor", and "Influencers."

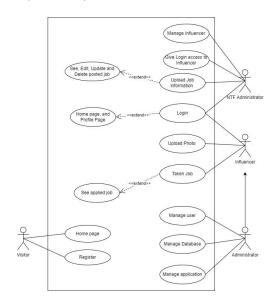

Figure 2 Use Case Diagram of Blushy Application

# 3.3 Entity Relationship Diagram

The ERD provides a comprehensive overview of the database system and the process.

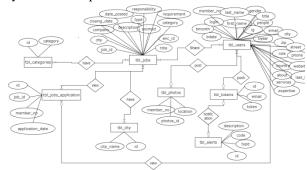

Figure 3 Entity Relationship Diagram (ERD)

#### 3.4 System Design

This section displays Blushy's features from the viewpoint of NTF Management administrators and Influencers.

## A. Homepage of Blushy

This section represents the user's first page before registering and logging in.

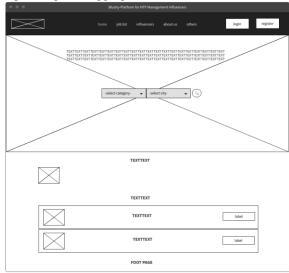

Figure 4 Wireframe of Homepage of Blushy Application

## B. NTF Management Administrators Profile page

After logging in, this area represents the NTF Management administrators' profile page.

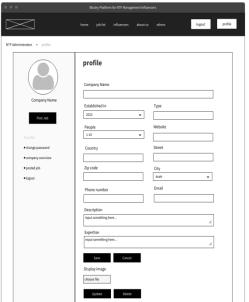

Figure 5 Wireframe of NTF Management Administrators Profile Page

# IT FOR SOCIETY, Vol. 07, No. 02 ISSN 2503-2224

# C. Influencers Profile page

After logging in, this area represents the Influencers' profile page.

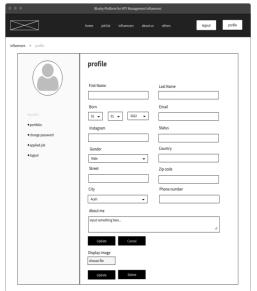

Figure 6 Wireframe of Influencers Profile Page

## IV. EVALUATION

This section explains how to identify the features of an application that need to be tested in order for it to work as expected. Users: NTF Management Administrators and Influencers play a role in the scenario.

| Table 1 | Blushy | Application | Testing | Scenario |
|---------|--------|-------------|---------|----------|
|---------|--------|-------------|---------|----------|

| Test<br>ID | Scenario               | Expected Result                                                                                                    |
|------------|------------------------|----------------------------------------------------------------------------------------------------|
| TB001      | Registrati<br>on       | Influancers do the registration.                                                                                                    |
| TB002      | Login                  | After registering, users can login directly to the profile page.                                                                                                 |
| TB003      | Logout                 | By clicking the logout button, the user successfully logs out.                                                                                                   |
| TB004      | Search/Ex<br>plore job | After choosing a category and a city, click the search icon. The user will be taken directly to the job list page where the job they're looking for will appear. |
| TB005      | Job list               | The user will be taken to the job list page after clicking the job list menu, where they can search for a job or scroll through manually.                        |

| TB006 | View job                                   | By clicking the "view job" button, the user will be taken to the job details page, where they will inform the user about the job.                                                          |
|-------|--------------------------------------------|----------------------------------------------------------------------------------------------------|
| TB007 | Apply job                                  | After viewing the job details, apply for the job by clicking on the "Apply for Job" button.                                                                                                |
| TB008 | View<br>Influencer<br>s                    | By clicking the influencer<br>menu, the user will be taken to<br>a list of influencers.                                                                                                    |
| TB009 | View influencer details                    | To check influencer details, users can click on the influencer icon.                                                                                                    |
| TB010 | View<br>Contact us                         | This menu will bring users to a view of Blushy information.                                                                                                    |
| TB011 | View<br>Others-<br>FAQ                     | This menu will bring users to a view of FAQ of Blushy and NTF Management.                                                                                                    |
| TB012 | View<br>Others-<br>Articles                | This menu will bring users to a view of Articles on Blushy.                                                                                                    |
| TB013 | View<br>Others-<br>Terms and<br>conditions | This menu will bring users to a view of Terms and conditions of Blushy and NTF Management.                                                                                                 |
| TB014 | Fulfill the<br>Profile<br>data             | Users can fill in the data on the profile page and save it by clicking the "Update" button.                                                                                                |
| TB015 | Display<br>profile<br>image                | To display a profile image, click "pilih image" and click the "update" button.                                                                                                    |
| TB016 | Portfolio                                  | This menu allows you to upload and view portfolios posted by influencers.                                                                                                    |
| TB017 | Change password                            | Fill in the data required and click the "update" button.                                                                                                    |
| TB018 | View job<br>applied                        | This menu enables influencers to view the job application.                                                                                                    |
| TB019 | Cancel button                              | To cancel all actions that want to be changed.                                                                                                    |
| TB020 | Delete<br>button                           | To delete the activities.                                                                                                    |
| TB021 | View<br>admin                              | To view the details of NTF Management                                                                                                    |
| TB022 | Post Job                                   | By clicking the button "post job", NTF Management administrators will be directed to the post job page to fulfill the information needed, and then click "post your job" to post the jobs. |

#### IT FOR SOCIETY, Vol. 07, No. 02 ISSN 2503-2224

| TB023 | Edit<br>profile               | To edit a profile, users can do it by clicking the "edit" button on the profile.                                                                                 |
|-------|-------------------------------|----------------------------------------------------------------------------------------------------|
| TB024 | Company<br>overview           | To check company details, NTF Management administrators can check the company overview menu.                                                                     |
| TB025 | View posted job               | To review posted jobs, NTF Management administrators can click on the posted job menu.                                                                           |
| TB026 | View<br>details<br>posted job | To view the details of posted jobs, NTF Management administrators can directly click on the jobs.                                                                |
| TB027 | View applicants               | To view the applicants for a job, NTF Management administrators can check by clicking the applicants button.                                                     |
| TB028 | View applicants details       | After viewing applicants, NTF Management administrators can view applicant details by clicking on the applicants' icon.                                          |
| TB029 | Edit<br>posted job            | To edit a posted job, an NTF Management administrator can click on the edit button, change the data, and save the changes by clicking the "save changes" button. |
| TB030 | Delete job                    | To delete the job shared                                                                                                    |

#### V. CONCLUSIONS AND FUTURE WORKS

Based on this thesis, several points can be concluded:

- The system helps NTF Management administrators share job information and collect influencers' portfolios.
- 2. The system helps influencers to apply for jobs easily and search for and explore jobs neatly and faster.
- 3. Therefore, several lists of features that need to be developed to improve Blushy application performance are as follows:
  - Administrators' page: this feature is for handling all features and also the users directly from the system.
  - b. Add engagement rate checker for Instagram.
  - c. Include direct messages so that users can chat using this application.
  - d. There are updates on the homepage, such as the feed for the portfolio.

- e. Add features for uploading photos on influencer's side and having them appear in the feed as a portfolio.
- f. Add job information using the filter format of daily, monthly, or yearly.
- 6. Add transaction information and notification

#### **ACKNOWLEDGEMENT**

The authors would like to thank to Allah SWT, My Family, Mujiono and Nuryani, Eko Purnomo and Anita Dewi; Mrs Sandy Darmowinoto, my final project advisor; Mr Rila Mandala, Mr Nur Hadisukmana, Mr Ronny Juwono, and the faculty of computing lecturers and staffs; also My beloved friends.

#### REFERENCES

- [1] Mardatila, A. (2021, January 21). Mengenal Pengertian Website, Ketahui Jenis Dan Fungsinya / Merdeka.com. merdeka.com.
  - https://www.merdeka.com/sumut/pengertian-website-fungsi-beserta-jenis-jenisnya-kln.html.
- [2] Kenton, W. (2021, June 30). What Is Social Networking?. Investopedia. https://www.investopedia.com/terms/s/social-networking.asp.
- [3] Wagino (2020, November 11). Jejaring Sosial Wikipedia Bahasa Indonesia, Ensiklopedia Bebas. Jejaring sosial Wikipedia bahasa Indonesia, ensiklopedia bebas. https://id.wikipedia.org/wiki/Jejaring\_sosial.
- [4] Academy, B. (2021, January 29). Apa Itu RAD? Mengenal Salah Satu Metode Pengembangan Aplikasi -Bitlabs Blog. Bitlabs Blog - Platform Belajar Skill Digital Favorit Milenial. https://bitlabs.id/blog/radadalah/.